# **UM10890**

# **LPCXpresso1125 Development Board**

**Rev. 1.01 — March 4th 2015 User manual**

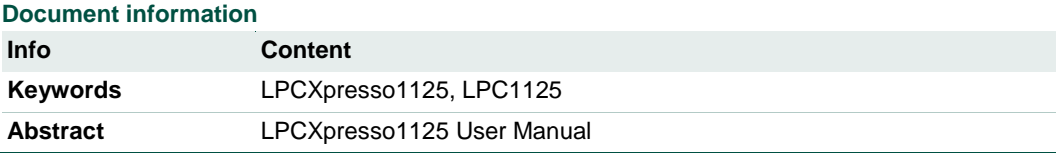

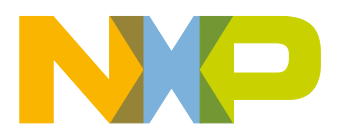

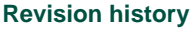

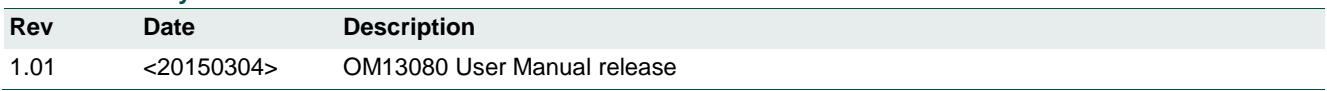

# **Contact information**

For more information, please visit: [http://www.nxp.com](http://www.nxp.com/)

For sales office addresses, please send an email to: [salesaddresses@nxp.com](mailto:salesaddresses@nxp.com)

UM10890\_OM13080.docm All information provided in this document is subject to legal disclaimers. © NXP B.V. 2015. All rights reserved.

# <span id="page-2-1"></span>**1. Introduction**

The LPCXpresso™ family of boards provides a powerful and flexible development system for NXP's Cortex®-M family of MCUs. They can be used with a wide range of development tools, including the NXP's LPCXpresso IDE. The LPCXpresso1125 (OM13080) has been developed by NXP to enable evaluation of and prototyping with the LPC1124 and LPC1125 MCUs, and is based on the LPC1125J/303 versions of this device family.

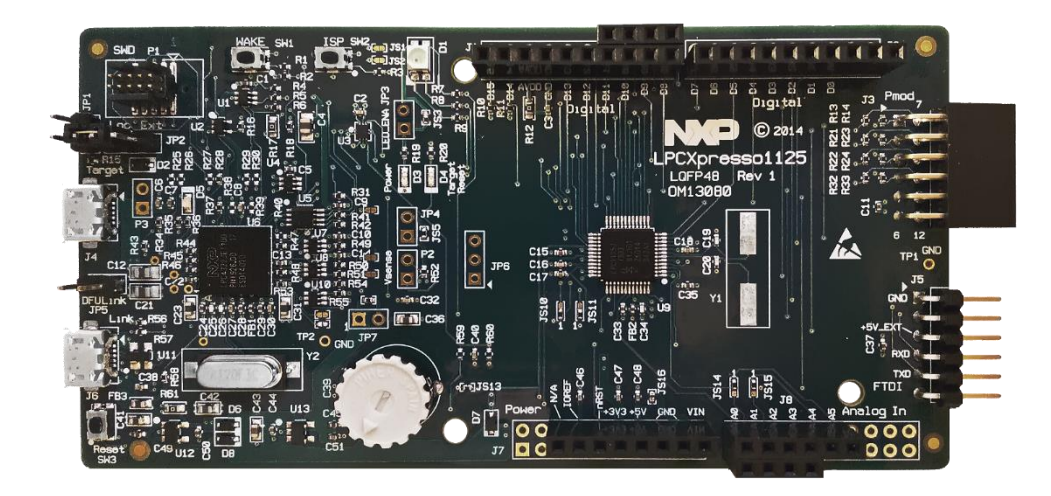

This document describes the LPCXpresso1125. The target MCU term "Target MCU" is used to refer to the Target microcontroller (LPC1125). The following aspects of using the board are covered by this guide:

- Main board features
- Setup for use with development tools
- Supporting software drivers
- Jumper settings
- Powering the board
- Mechanical drawing

# <span id="page-2-0"></span>**2. Feature summary**

The LPCXpresso1125 board includes the following features:

- On-board, high-speed USB based, Link2 debug probe with support for ARM's CMSIS-DAP, LPCXpresso IDE Redlink and SEGGER J-Link OB protocol options
- Link2 probe can be used with on-board Target MCU or external target
- Support for external debug probes
- Tri-color LED
- Target Reset, ISP and WAKE buttons
- Expansion options based on Arduino UNO and PMod™, plus additional expansion port pins
- UART bridging from Target MCU to USB via the on-board debug probe
- FTDI UART connector
- Potentiometer

# <span id="page-3-3"></span>**2.1 Board layout and settings**

This section provides a quick reference guide to the main board components, configurable items, visual indicators and expansion connectors. The layout of the components on the LPCXpresso1125 board is shown i[n](#page-3-0)

[Figure](#page-3-0) 1 below.

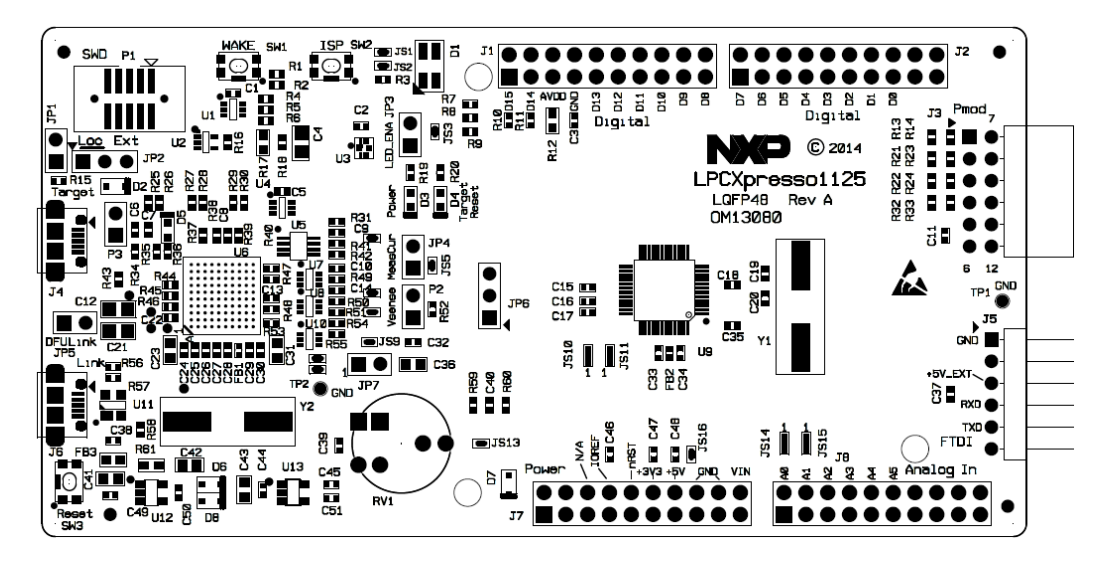

#### **Figure 1 Board Layout**

<span id="page-3-2"></span><span id="page-3-0"></span>The function of each identified component is listed in [Table 1.](#page-3-1) **Table 1 - Board interface components**

<span id="page-3-1"></span>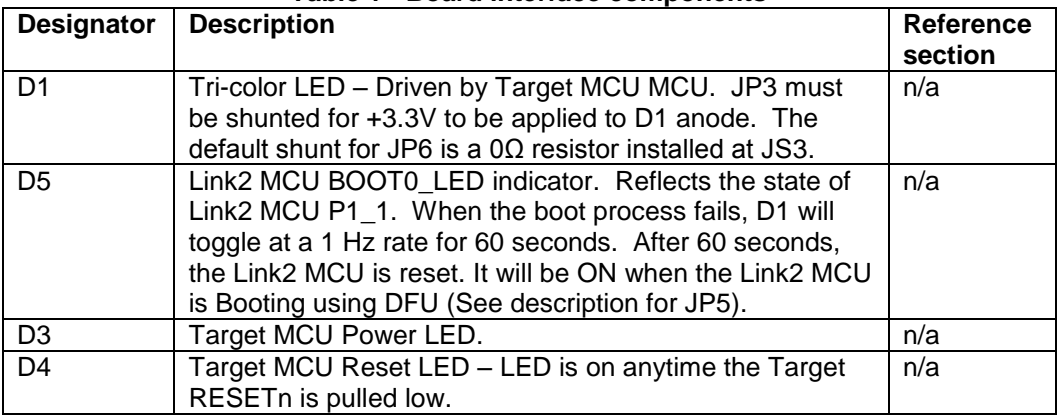

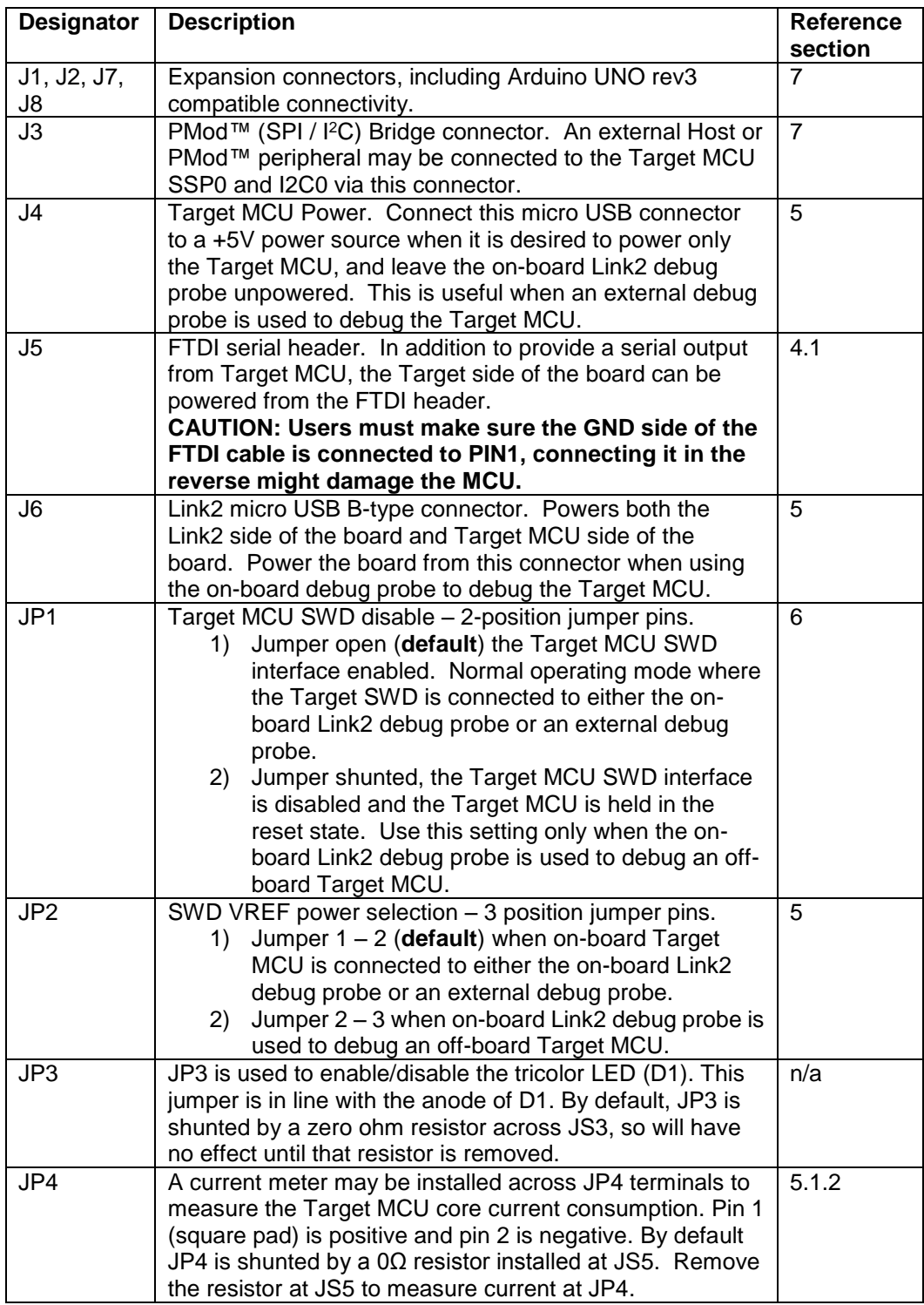

# **LPCXpresso board for LPC1125**

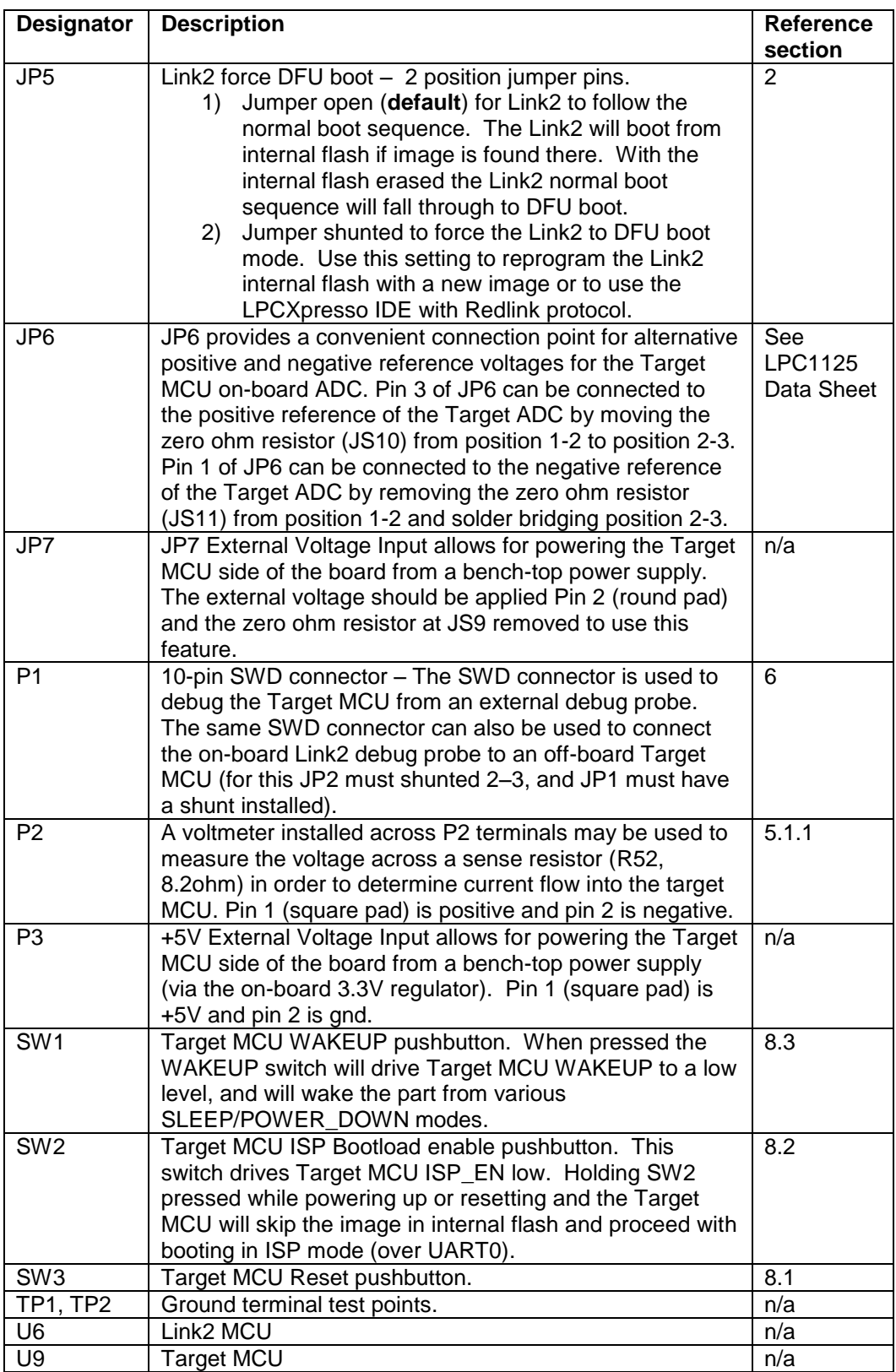

# <span id="page-6-0"></span>**3. Getting Started**

By default, the LPCXpresso1125 is configured to use the on-board debug probe (Link2) to debug the on-board target (Target MCU). The Link2 is unprogrammed at manufacture, so will boot into DFU mode. The LPCXpresso IDE (available for free download at [http://www.lpcware.com/lpcxpresso/home\)](http://www.lpcware.com/lpcxpresso/home) will automatically load the Redlink debug protocol via DFU, so can be used in the default configuration, i.e. with the Link2 flash unprogrammed. The Link2 On-board Debug Processor's flash memory can also be programmed with CMSIS-DAP or J-link OB protocols using the LPC-Link2 Configuration Tool (LCT) or LPCScrypt (see<http://www.lpcware.com/LPCUtilities> for more information.) To program the Link2 flash, a shunt must be installed at JP5. After programming the flash, remove JP5 and power cycle the board to force the Link2 to boot with that protocol. These alternate protocols enable the board to be used with tool chains from vendors such as Keil, IAR, Atollic, Rowley and SEGGER. Note that the board can also be used with LPCXpresso IDE when the CMSIS-DAP firmware has been programmed (note that it may be necessary to manually select SWD instead of JTAG from the debug configuration.)

Check with your toolchain vendor for availability of specific device support packs for the LPC1125 device.

Installation steps for use with LPCXpresso IDE:

- 1) Download and install the LPCXpresso IDE (version 7.6.2 or later) installer from [http://www.lpcware.com/lpcxpresso/download.](http://www.lpcware.com/lpcxpresso/download)
- 2) Connect the LPCXpresso1125 board to the USB port of your host computer, connecting a micro USB cable to connector J6 ("Link").
- 3) Download the LPCOpen examples & drivers from [http://www.lpcware.com/content/nxpfile/lpcopen-platform,](http://www.lpcware.com/content/nxpfile/lpcopen-platform) selecting the version for the toolchain you are using; project files for LPCXpresso IDE, Keil and IAR tools are available.
- 4) Start the LPCXpresso IDE and import the LPCOpen zip file by clicking Import project(s) in the "Start here panel."
- 5) The simplest example is periph\_blinky, which will blink the tricolor LED on the LPCXpresso1125. Click on the periph\_blinky in the "Project Explorer" panel, then click Debug 'periph\_blinky' in the "Start here" panel. This will build the project and then launch the debug session.

Note that if the jumper setting of JP5 is changed with the board powered then the USB connection must be removed and reconnected to J6 in order to force the Link2 to reset and enter DFU boot mode and force drivers to enumerate on the host computer running the tools.

Installation steps for use with Keil and IAR tool chains (using CMSIS-DAP or J-Link OB protocols):

1) Program the firmware of the Link2 using the LCT tool or LPCScrypt, following the instructions provided for those tools. Note that part of this process will involve

installing device drivers for the board on Windows platforms (these are installed automatically when installing LPCScrypt.)

- 2) Ensuring JP5 is not installed, unplug then reconnect the board to the USB port of your host computer, connecting a micro USB cable to connector J6 ("Link").
- 3) Download the LPCOpen examples & drivers from [http://www.lpcware.com/content/nxpfile/lpcopen-platform,](http://www.lpcware.com/content/nxpfile/lpcopen-platform) selecting the version for the toolchain you are using; project files for LPCXpresso IDE, Keil and IAR tools are available.
- 4) Import the project file.

# <span id="page-7-1"></span>**4. Target MCU Serial ports**

By default the Target MCU UART0 is connected to the FTDI header at J5. This can be used for sending debug messages out to a host computer via a suitable cable. The Target MCU UART0 can also be connected through a virtual communication port (VCOM) UART bridge Link2 function to a host computer connected to the USB Link2 (J6).

The Redlink protocol firmware for the Link2 (downloaded by default by the LPCXpresso IDE) includes UART bridge functionality (VCOM support). A version of the CMSIS-DAP Link2 firmware is also available with this functionality (called "CMSIS-DAP with bridges"), and can be programmed into the Link2 using the LPC-Link2 Configuration Tool (LCT), available at [http://www.lpcware.com/LPCUtilities.](http://www.lpcware.com/LPCUtilities) When running this firmware the default source of data to the Target MCU RXD (via a multiplexer) is the FTDI header. Once the Link2 receives any data via the VCOM port of a host computer it will select the Link2 UART0 data as the input to the Target MCU. Once the VCOM port has been used it is necessary to power cycle the board before FTDI connection can be used.

### **4.1 J5 FTDI header**

<span id="page-7-0"></span>The FTDI header J5 mates with FTDI cable TTL-232R-3V3. J5 interfaces the Target MCU UART0 to a Host PC virtual serial port. The location of J5 is shown in **[Figure 2](#page-8-0)***.*  The pin out and a description of the signals at J5 are listed in

[Table](#page-8-1) 2. By default there may be no header installed at J5.

<span id="page-8-2"></span><span id="page-8-0"></span>.

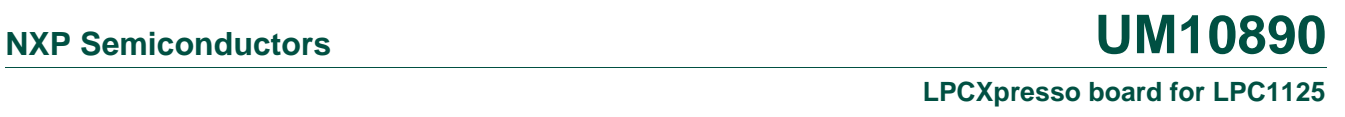

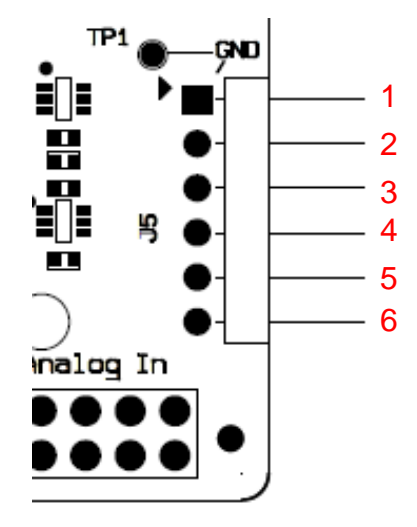

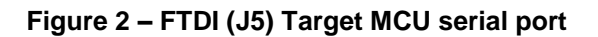

| <b>Target MCU Signal</b> | <b>FTDI</b><br><b>Signal</b> | Pin# | <b>Direction</b> |
|--------------------------|------------------------------|------|------------------|
| GND                      | GND                          |      |                  |
| No connect               | <b>CTS</b>                   | 2    |                  |
| Board +5V                | 5V                           | 3    |                  |
| <b>UARTO RXD</b>         | TXD                          |      | From host        |
| UARTO_TXD                | RXD                          | 5    | To host          |
| No connect               | <b>RTS</b>                   | 6    |                  |

<span id="page-8-1"></span>Table 2 – P4 FTDI interface

# <span id="page-9-0"></span>**5. Board power connections & measurement**

The LPCXpresso1125 board requires +5V input to power the on-board voltage regulators which in turn power the Link2 debug probe and other +3.3V circuits, the Target MCU and the Arduino +5V and +3.3V power rails. When the main external power source is from the Link2 side USB micro B-type connector (J6), both the Link side and Target MCU sections of the board are powered. When the main external power is from the Target side USB micro B-type connector (J4) or FTDI header (J5) only the Target MCU section of the board is powered.

*When the Target MCU is to be debugged from an external debug probe, instead of the on-board Link2 debug probe, the Link USB connector (J6) must be disconnected.* 

# <span id="page-9-4"></span>**5.1 Target MCU current measurement**

The Target MCU current can be measured by measuring the voltage across an  $8.2\Omega$ sense resistor in series with the supply, or a current meter. Each of these methods will be described in subsections below. There is no current monitoring of the Link section circuits on the board.

#### <span id="page-9-3"></span>**5.1.1 Target MCU current measurement using voltage sense resistor**

The voltage across a series 8.2Ω resistor with the Target MCU Core VDD can be manually measured at P2 on the PCB. The voltmeter positive probe is applied to P2 pin 1 (square pad) and negative probe to P2 pin 2. Use Ohm's law to calculate the current (Target MCU current = measured voltage / 8.2).

#### <span id="page-9-2"></span>**5.1.2 Target MCU VDD and VDD I/O current measurement using a current meter**

A current meter may be installed across JP4 to measure the Target MCU VDD input current. The 0Ω resistor at JS5 must be removed and the current meter connected at the positive input at JP4 pin 1 (square pad) and negative input at JP4 pin 2*.*

# <span id="page-9-1"></span>**6. Debug Configurations**

The LPCXpresso1125 board has a built-in debug probe known as Link2, implemented in an LPC43xx MCU. The Target MCU can be debugged by the on-board Link debugging probe, or from an external debug probe installed at P1. On-board jumpers JP1 and JP2 must be correctly positioned for each mode. The on-board Link debug probe is capable of debugging target MCU's with a VDDIO range 3.3V±10%. Check the sections below for the appropriate jumper settings and how to properly power the board.

#### <span id="page-9-5"></span>**6.1.1 Debugging on-board Target MCU using on-board debug probe**

To use the on-board Link2 debug probe, the LPCXpresso1125 board must be powered from the Link2 USB connector J6, and jumper JP2 must be fitted in position pin 1 - 2 (Local Target). Jumper JP1 must be open to enable the target Target MCU. Connecting the micro USB J6 to a host computer will power the Link and Target sections of the board and provide the USB link to the debug tool software.

### <span id="page-10-2"></span>**6.1.2 Debug on-board Target MCU using external debug probe**

To use an external debug probe, connect the probe to the SWD (P1) connector, power the Target MCU section of the board from the Target power only micro USB connector J4, and fit a jumper to JP2 across pin 1 - 2 (Local Target)**Error! Reference source not ound.***.* Jumper JP1 must be open to enable the target Target MCU. The on-board Link debug probe must be unpowered, by leaving J5 unconnected.

# <span id="page-10-3"></span>**6.2 Using on-board Link2 to debug an off-board target LPC MCU**

The LPCXpresso1125 board's Link2 debug probe may be used to debug an off-board target MCU. The on-board Link debug probe is capable of debugging target MCU's with a VDDIO range of 3.3V±10%. To keep the on-board Target MCU from interfering with the SWD interface, JP1 must be fitted. The Link2 debug probe SWD is connected by a ribbon cable between the P1 connector to the off-board target MCU SWD interface. Power the LPCXpresso1125 board from the Link USB connector J6, and jumper JP2 must be fitted across pins 2 - 3 (External Target.)

# <span id="page-10-0"></span>**7. Expansion connectors**

The LPCXpresso1125 board includes four expansion connectors plus a PMod™ compatible connector (J3). The expansion connectors (J1, J2, J7 and J8) incorporate an Arduino Uno revision 3 footprint in their inner rows. Not all connector locations are populated on the expansion connectors since the Target MCU does not have enough I/O to utilize all of the available connections (additional pin locations are provided for compatibility with future LPCXpresso boards.)

<span id="page-10-1"></span>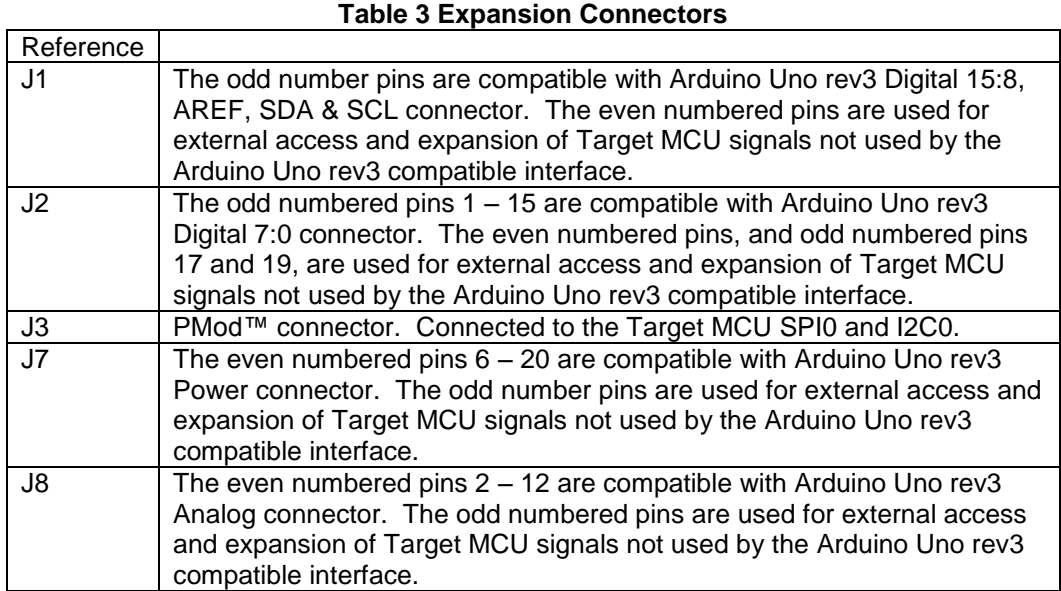

# <span id="page-11-3"></span>**8. Buttons**

The LPCXpresso1125 board has 3 push buttons available to control the operation of the Target MCU (target) MCU. Their functions are as described below.

#### <span id="page-11-2"></span>**8.1 Reset**

<span id="page-11-1"></span>This button (SW3) is used to reset the Target MCU.

#### **8.2 ISP**

This button (SW2) connects to the Target MCU P0\_1 pin and may be used to force the Target MCU into ISP boot mode. This can be useful when the Target MCU flash has been programmed with code that disables the SWD debug pins or changes timing settings such that the debug probe has problems communicating with it. It can also be used with tools such as Flash Magic (from Embedded Systems Academy) when programming the Target flash from outside of a software development tool chain. To force ISP boot, hold the ISP button down while pressing and releasing the reset button.

The ISP button can also be used to trigger an interrupt by configuring the P0\_1 pin and associated interrupt controls within your application code.

#### <span id="page-11-0"></span>**8.3 WAKEUP**

Depressing this button (SW1) triggers a wake interrupt by pulling down the WAKEUP input of the Target MCU.

# <span id="page-11-4"></span>**9. Potentiometer**

A potentiometer (RV1) is included on the board, and is connected between the Target VDD and ground, with the wiper connected to P1\_10 (ADC8). The potentiometer wiper shares ADC8 with Arduino R3 analog A2 located at JP8 pin 6. The zero ohm resistor installed by default across solder jumper JS13 may be removed to disconnect RV1 from the Target MCU.

#### **LPCXpresso board for LPC1125**

# <span id="page-12-0"></span>**10. Legal information**

#### <span id="page-12-1"></span>**10.1 Disclaimers**

**Limited warranty and liability —** Information in this document is believed to be accurate and reliable. However, NXP Semiconductors does not give any representations or warranties, expressed or implied, as to the accuracy or completeness of such information and shall have no liability for the consequences of use of such information.

In no event shall NXP Semiconductors be liable for any indirect, incidental, punitive, special or consequential damages (including - without limitation lost profits, lost savings, business interruption, costs related to the removal or replacement of any products or rework charges) whether or not such damages are based on tort (including negligence), warranty, breach of contract or any other legal theory.

Notwithstanding any damages that customer might incur for any reason whatsoever, NXP Semiconductors' aggregate and cumulative liability towards customer for the products described herein shall be limited in accordance with the Terms and conditions of commercial sale of NXP **Semiconductors** 

**Right to make changes —** NXP Semiconductors reserves the right to make changes to information published in this document, including without limitation specifications and product descriptions, at any time and without notice. This document supersedes and replaces all information supplied prior to the publication hereof.

**Suitability for use - NXP** Semiconductors products are not designed, authorized or warranted to be suitable for use in life support, life-critical or safety-critical systems or equipment, nor in applications where failure or malfunction of an NXP Semiconductors product can reasonably be expected to result in personal injury, death or severe property or environmental damage. NXP Semiconductors accepts no liability for inclusion and/or use of NXP Semiconductors products in such equipment or applications and therefore such inclusion and/or use is at the customer's own risk.

**Applications —** Applications that are described herein for any of these products are for illustrative purposes only. NXP Semiconductors makes no representation or warranty that such applications will be suitable for the specified use without further testing or modification.

Customers are responsible for the design and operation of their applications and products using NXP Semiconductors products, and NXP Semiconductors accepts no liability for any assistance with applications or customer product design. It is customer's sole responsibility to determine whether the NXP Semiconductors product is suitable and fit for the customer's applications and products planned, as well as for the planned

application and use of customer's third party customer(s). Customers should provide appropriate design and operating safeguards to minimize the risks associated with their applications and products.

NXP Semiconductors does not accept any liability related to any default, damage, costs or problem which is based on any weakness or default in the customer's applications or products, or the application or use by customer's third party customer(s). Customer is responsible for doing all necessary testing for the customer's applications and products using NXP Semiconductors products in order to avoid a default of the applications and the products or of the application or use by customer's third party customer(s). NXP does not accept any liability in this respect.

**Evaluation products —** This product is provided on an "as is" and "with all faults" basis for evaluation purposes only. NXP Semiconductors, its affiliates and their suppliers expressly disclaim all warranties, whether express, implied or statutory, including but not limited to the implied warranties of noninfringement, merchantability and fitness for a particular purpose. The entire risk as to the quality, or arising out of the use or performance, of this product remains with customer.

In no event shall NXP Semiconductors, its affiliates or their suppliers be liable to customer for any special, indirect, consequential, punitive or incidental damages (including without limitation damages for loss of business, business interruption, loss of use, loss of data or information, and the like) arising out the use of or inability to use the product, whether or not based on tort (including negligence), strict liability, breach of contract, breach of warranty or any other theory, even if advised of the possibility of such damages.

Notwithstanding any damages that customer might incur for any reason whatsoever (including without limitation, all damages referenced above and all direct or general damages), the entire liability of NXP Semiconductors, its affiliates and their suppliers and customer's exclusive remedy for all of the foregoing shall be limited to actual damages incurred by customer based on reasonable reliance up to the greater of the amount actually paid by customer for the product or five dollars (US\$5.00). The foregoing limitations, exclusions and disclaimers shall apply to the maximum extent permitted by applicable law, even if any remedy fails of its essential purpose.

### <span id="page-12-2"></span>**10.2 Trademarks**

Notice: All referenced brands, product names, service names and trademarks are property of their respective owners.

**LPCXpresso —** is a trademark of NXP B.V.

# <span id="page-13-0"></span>**11. List of figures**

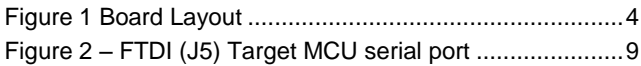

# <span id="page-14-0"></span>**12. List of tables**

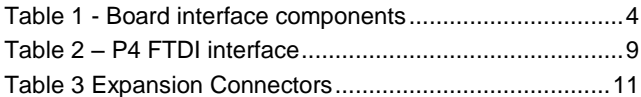

# **LPCXpresso board for LPC1125**

# <span id="page-15-0"></span>**13. Contents**

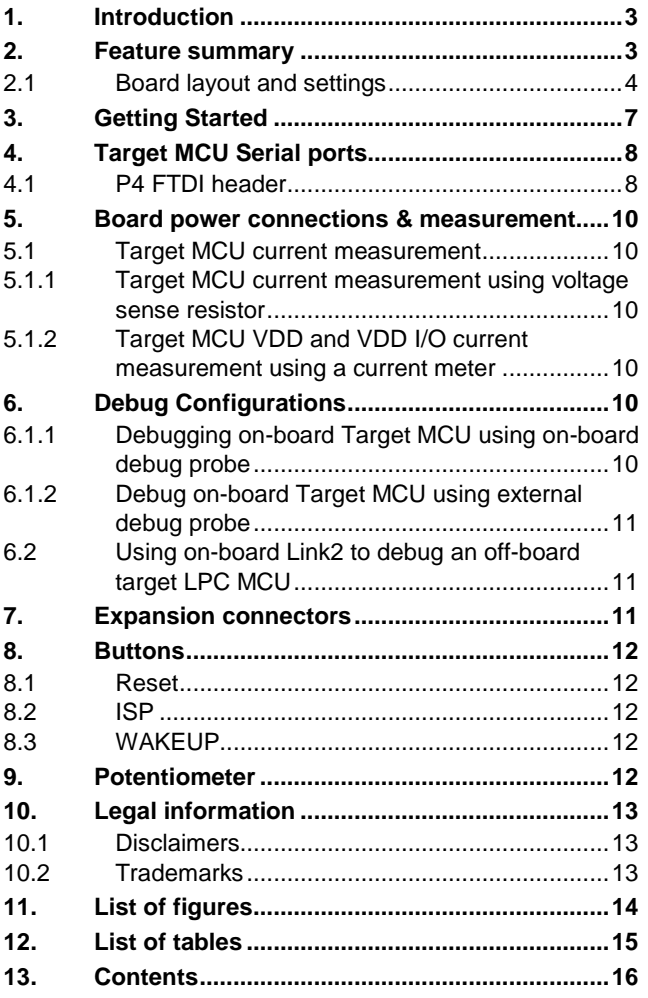

Please be aware that important notices concerning this document and the product(s) described herein, have been included in the section 'Legal information'.

#### **© NXP B.V. 2015. All rights reserved.**

For more information, please visit: http://www.nxp.com For sales office addresses, please send an email to: salesaddresses@nxp.com

**Date of release: March 4th 2015 Document identifier: UM10890\_OM13080.docm**